## **QUICK REFERENCE GUIDE**

Updated November 1, 2019

### **Edit an Inventory Requisition**

**CAUTION!** If you need to edit an inventory requisition, the best practice is to update it before you save and submit it. Follow the *Create an Inventory Requisition* reference guide.

A requestor creates the inventory requisition in EProcurement. SWIFT creates a material stock request to order inventory from the warehouse through SWIFT.

You can edit any area on an existing inventory requisitions that is not marked in gray. Typical edits include the following.

- Update the ChartFields information as needed.
- Update the Budget Date as needed.
- Delete any lines as needed.
- Add additional lines as needed.
- Update the quantity.

There are limits to editing an existing inventory requisition.

- You can only edit an inventory requisition with a *Request State* of "Open" or a *Budget Status* of "Not Checked" or "Prov Valid".
- If the requisition line *Status* on an inventory requisition is "Available", you can edit it using the same basic steps as an Open Market Requisition (OMR) or Contract Encumbering Order Requisition (CEO) requisition.

SWIFT automatically updates inventory requisitions as part of its batch process. Once SWIFT runs the batch process and sources a requisition to an Inventory Material Stock Request, you can no longer edit the inventory requisition.

If you try to edit an inventory requisition that does not have one of these statuses or after the batch process has run, SWIFT will display an error message. You cannot edit it.

This requisition cannot be edited. One or more lines have been sourced. (18036,6091)

This guide lists the steps to edit an existing inventory requisition.

Steps to complete

- Step 1: Access the inventory requisition
- Step 2: Edit the inventory requisition
- Step 3: Process the inventory requisition

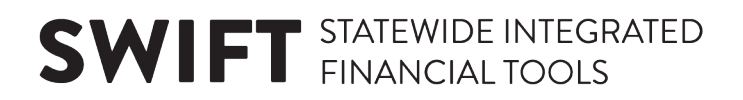

### **Steps to edit an Inventory Requisition**

#### **Step 1: Access the inventory requisition**

1. Navigate to the **Manage Requisitions** page in the EProcurement module.

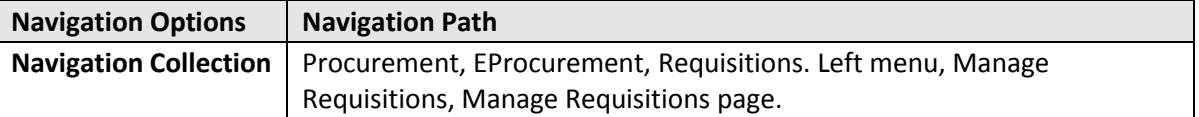

2. On the **Manage Requisitions** page, enter search criteria to locate the requisition. Select **Search**.

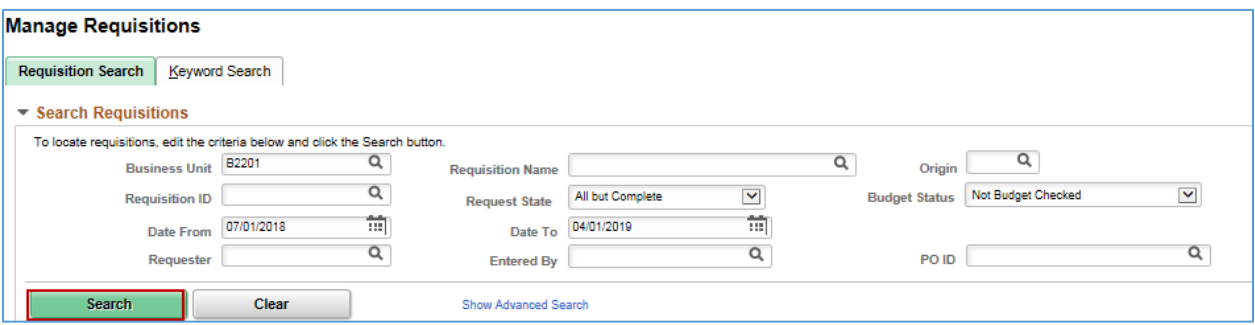

SWIFT opens up the search results on the **Requisitions** section below the **Manage Requisitions** search page.

3. Locate the correct inventory requisition. Go to the right side of the row and select the "Edit" option. Select the **Go** button.

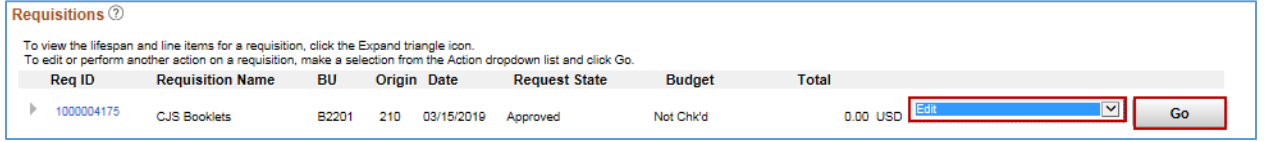

#### **Step 2: Edit the inventory requisition**

SWIFT displays the **Edit Requisition – Review and Submit** page for the desired requisition.

1. Edit the header of the inventory requisition as needed.

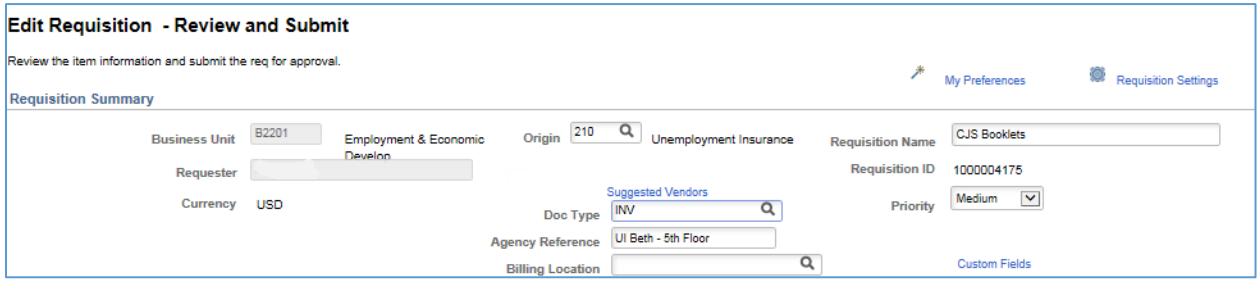

## **SWIFT** STATEWIDE INTEGRATED

2. Edit the **Requisition Lines** section as needed.

As a reminder, SWIFT allows you to edit items that are not grayed out. Update it needed.

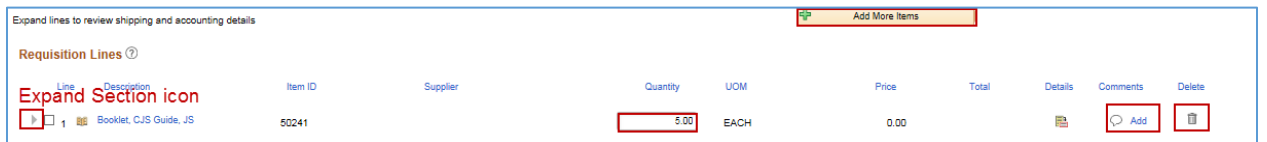

- 3. Update the ChartFields information as needed.
	- Select the **Expand Section** icon on left side of the line. Go to the bottom of the page to the **Accounting Lines** section.
	- If you want to update Chartfield information, select the **Chartfields2** tab.

**IMPORTANT:** Make sure you enter the correct Chartfield information on the requisition. If you enter invalid values, SWIFT will not create the material stock request.

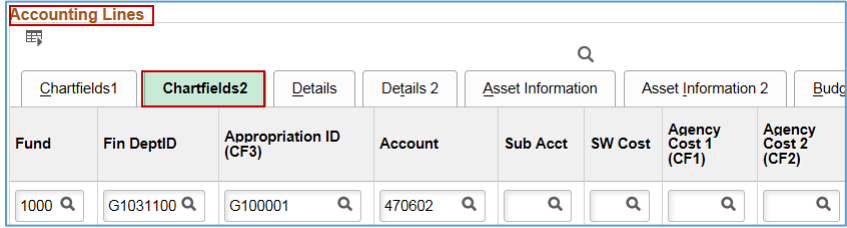

4. Update the *Budget Date* as needed. If you want to update the *Budget Date*, select the **Budget Information** tab.

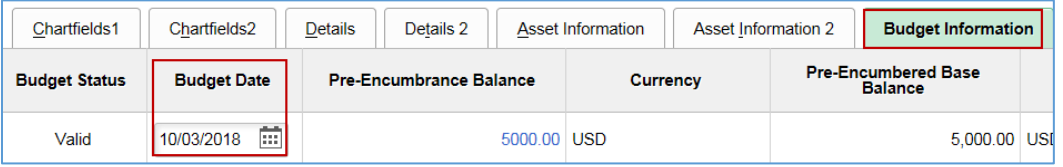

5. Update the *Ship To* field as needed. *Ship To* is the location where the goods are delivered.

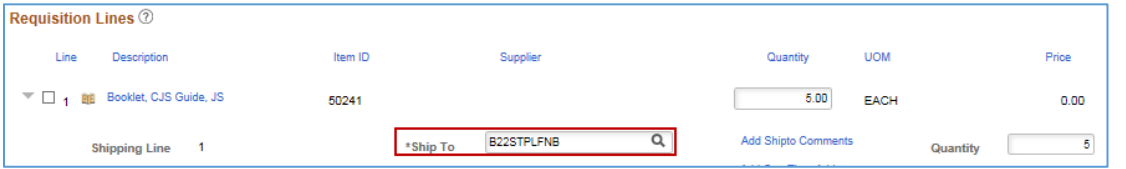

6. Delete any lines as needed. Select the **Delete** icon for the line you wish to delete.

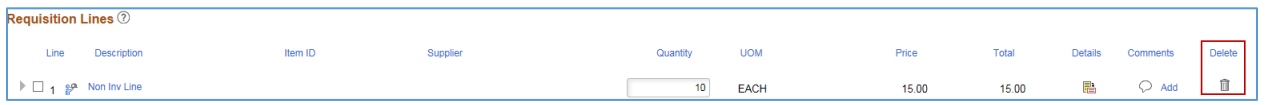

• SWIFT displays a message confirming that you want to delete the line. Select the **OK** button.

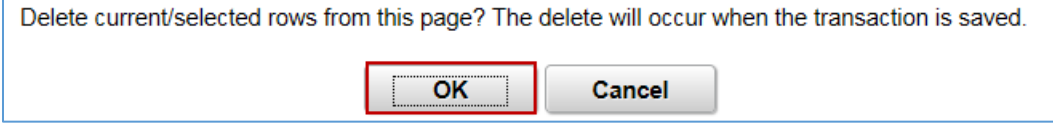

# **SWIFT** STATEWIDE INTEGRATED

- SWIFT returns you to the **Edit Requisition Review and Submit** page.
- 7. Add additional lines as needed. Select the **Add More Items** button.

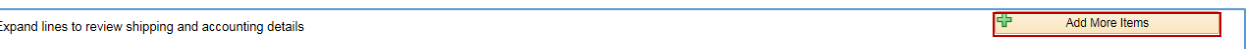

• SWIFT displays the **Edit Requisition** page. You can enter items into this section from the **Catalog, Templates, Recently Ordered** or **Favorites** if you have items in these sections.

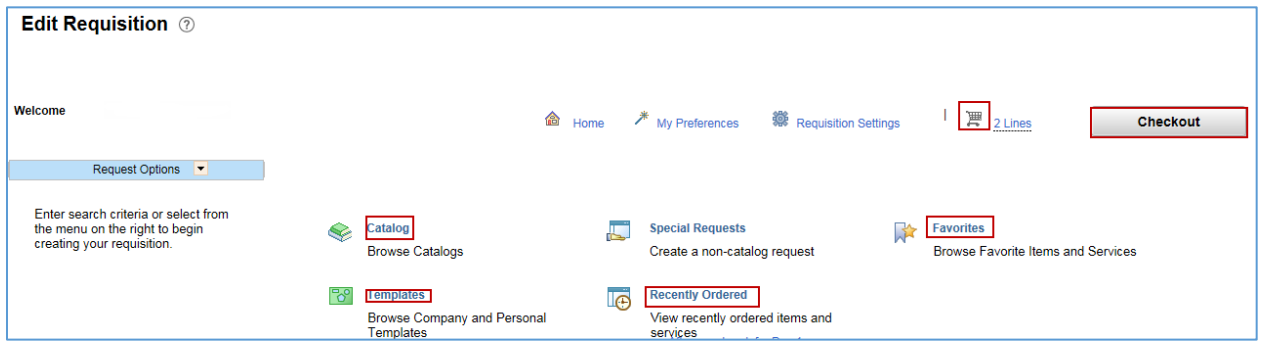

- After you enter these items, SWIFT updates the **Shopping Cart** to show the additional line. Select the **Checkout** button.
- SWIFT returns you to the **Edit Requisition Review and Submit** page.

#### **Step 3: Process the requisition**

1. When you complete the edits on the requisition, go the bottom of the **Edit Requisition – Review and Submit** page. Select the **Save & submit** button.

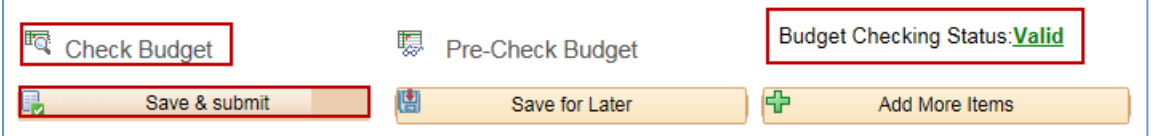

- 2. SWIFT display the **Confirmation** page.
- Depending upon the change, you may need to run the budget check. Select the **Check Budget** button.
- Ensure the *Budget Checking Status* is "Valid". If not, resolve the budget error and run the budget check process.

**You have successfully edited an inventory requisition**.